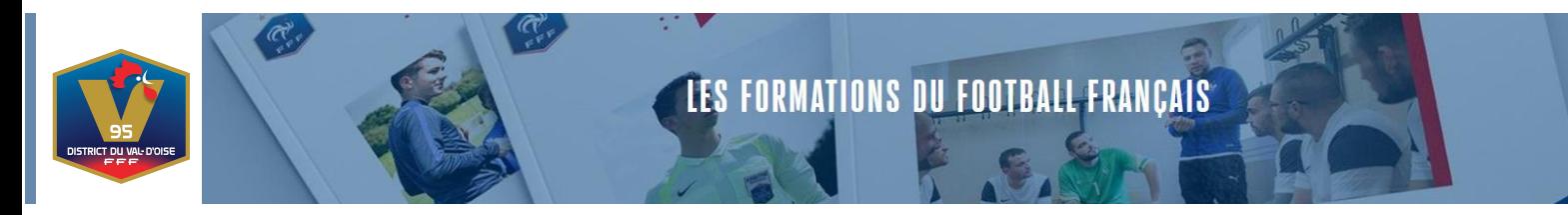

- ➔ Les Certifications CFI sont disponibles sur le site du District du Val d'Oise de Football dès aujourd'hui.
- ➔ Vous trouverez ci-dessous le chemin pour accéder à l'inscription de la Certification.
- 1. Aller sur le site du District du Val d'Oise de Football, cliquer sur l'onglet « FORMATIONS »
- 2. Cliquer ensuite sur "INSCRIPTIONS FORMATIONS"
- 3. Cliquer sur Educateur Parcours Bénévole
- 4. Puis Cliquer sur Certificats Fédéraux Initiateurs (CFI) 28 formations disponibles et dessous apparaissent toutes les Formations CFI ainsi que les Certifications.
- 5. Pour certifier un CFI, dirigez-vous vers le CFI que vous avez passé, le process est identique à celui d'une inscription.
- 6. **Exemple** : Quand on clique sur CFI U6/U9, voilà ci-dessous les informations qui apparaissent :

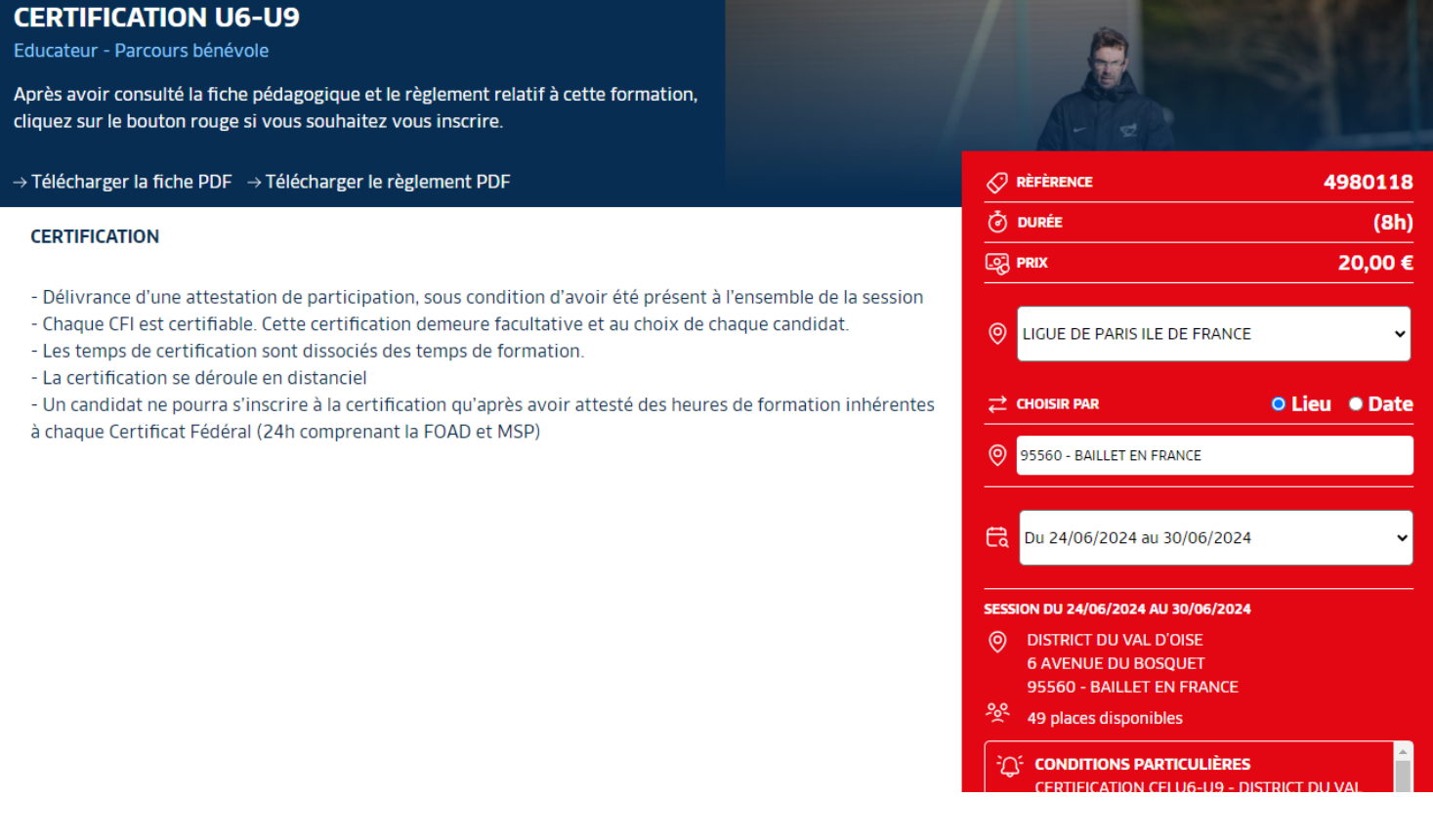

 $\frac{L}{k}$  ats  $\bigotimes$  ID.

- 7. Sélectionner le Centre de Gestion, pour nous :
	- **a. Ligue Paris Île de France -> District du Val d'Oise de Football**

**CX SEDF** 

- **b. Le lieu (Visioconférence)**
- **c. Choisissez une session :**
	- **i. Session 1 : 24 au 30 juin 2024**

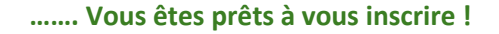